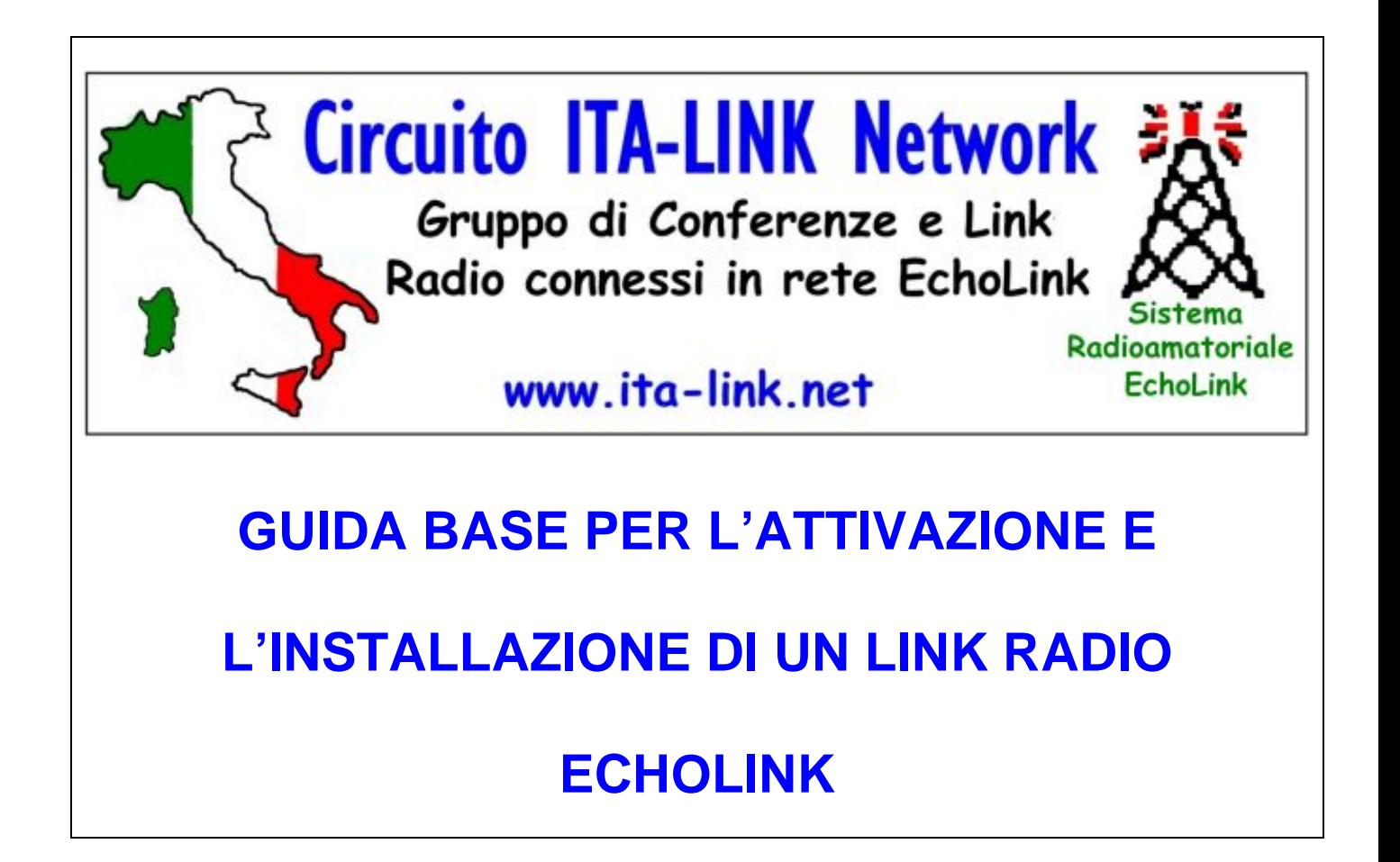

**Versione 1.2 Maggio 2009 Opuscolo informativo fornito in forma gratuita**

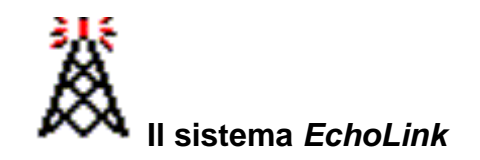

*Echolink* è un supporto VOIP (Voice Over IP) per Radioamatori ed è il successore del sistema **IRLP** ed **eQSO**.

Il sistema *Echolink* nel corso della sua evoluzione ha acquisito una stabilità notevole anche nelle comunicazioni vocali a lunghe distanze.

In pratica, il sistema si basa sulla interconnessione di punti d' accesso (Stazioni Radioamatoriali) che sono collegate sulla rete Internet.

L'audio trasmesso viene quindi convertito in digitale, percorre la tratta necessaria sottoforma di pacchetti IP ed è infine viene riconvertito in un segnale analogico che a sua volta viene ritrasmesso tramite un Apparato Radio.

Questa tecnica permettere quindi di collegare tra loro in tempo reale più stazioni, anche geograficamente molto lontane, mantenendo una ottima qualità di comunicazione.

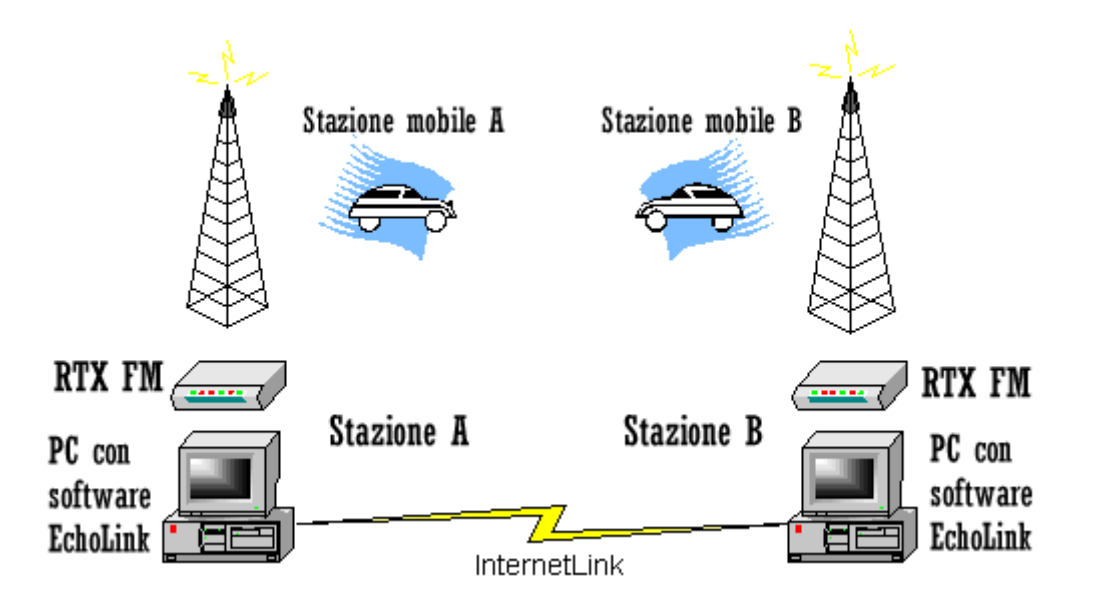

Per utilizzare questo sistema, necessita installare sul proprio PC il software **EchoLink** realizzato da **K1RFD** e scaricabile dal sito web ufficiale http://www.echolink.org

Installato il software, avviarlo ed inserire i dati personali richiesti.

Per l'utilizzo del software **EchoLink** necessita essere stati attivati dal **Server generale EchoLink** che verificherà il tuo Nominativo di Radioamatore.

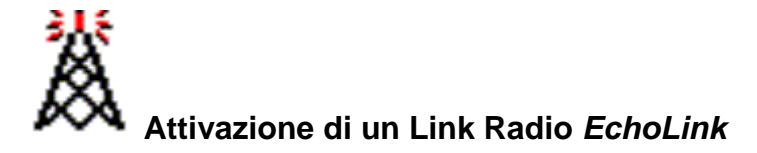

L'installazione di un Link Radio *EchoLink* prevede che il tuo Nominativo del Link venga attivato dal **Server generale** *EchoLink*.

E' possibile attivare un **Link Radio personale** su frequenza simplex oppure un **Link Radio collegato ad un Ripetitore Radio** già esistente.

Nel primo caso, il Link Radio verrà identificato con il suffisso **–L** (esempio IT9QIO-L) e nel secondo caso con il suffisso **–R** (esempio IT9QIO-R).

In entrambi i casi, la richiesta di attivazione va effettuata tramite il portale web ufficiale di *EchoLink* su http://www.echolink.org

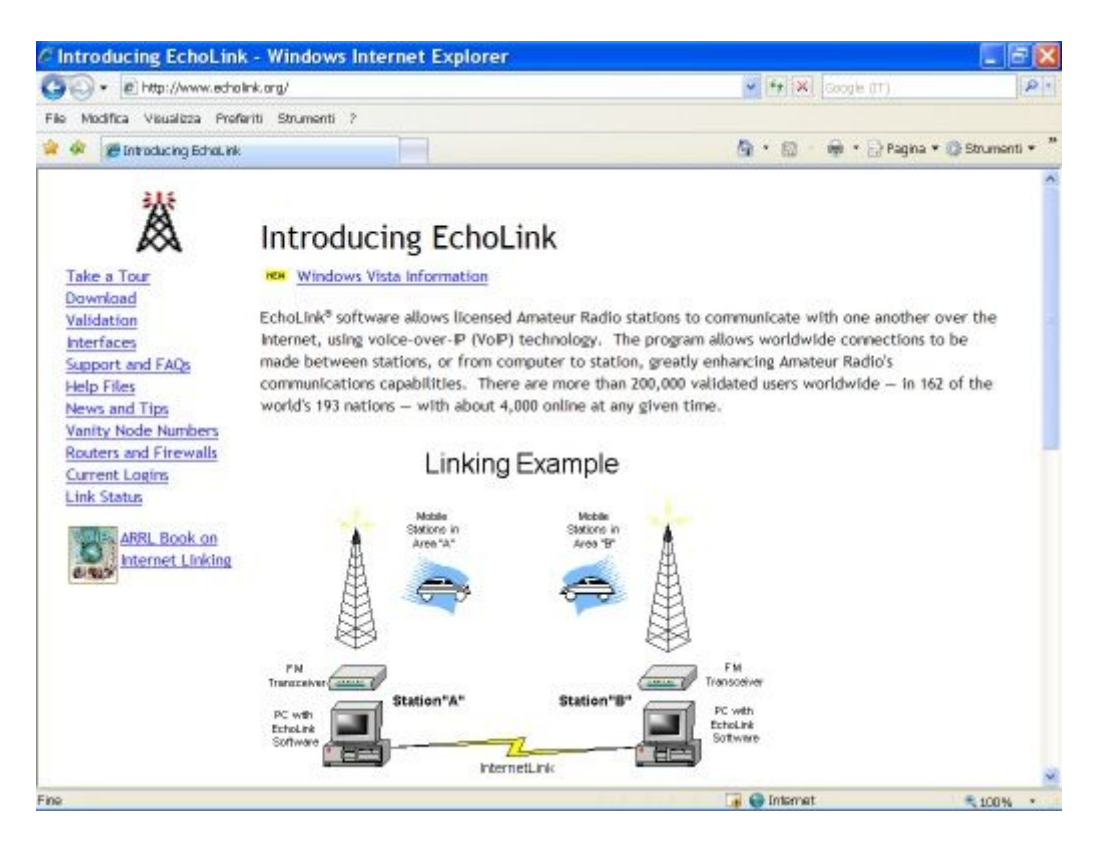

Sul Menù posto a sinistra, fare click su **Validation**, entrare in questa sezione, indicare il proprio Nominativo di Radioamatore e seguire la procedura di attivazione indicata nelle varie pagine web del Server *EchoLink*.

Gli Amministratori di *EchoLink* invieranno una E-mail all'indirizzo da te indicato, e verrà descritta la procedura da effettuare sulla pagina web da loro indicata.

Sul riquadro dei commenti, specificare di voler essere attivato come Link Radio **–L** e come **–R**

Va sempre inviata o allegata la scansione in formato JPG della tua **Autorizzazione di Radioamatore**.

Ad attivazione avvenuta, riceverai una E-mail di conferma da parte degli Amministratori di *EchoLink*.

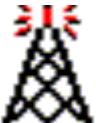

Per installare un **Link Radio** *EchoLink* necessita mettere a disposizione il seguente materiale Radio-PC:

- 1) un Computer che sia connesso alla rete Internet, che abbia una Scheda Audio e una Porta COM Seriale da mettere a disposizione soltanto per il Link Radio.
- 2) una stazione Radio completa e cioè un Apparato Radio, un Alimentatore, un'Antenna, ecc., tutto messo a disposizione soltanto per il Link Radio *EchoLink*.
- 3) una Interfaccia tipo RTX Modi Digitali, da collegare tra l'Apparato Radio e il Computer, per il trasferimento dei segnali audio in ingresso e in uscita e per effettuare il PTT automatico dell'Apparato del Link Radio.
- 4) Il software *EchoLink* di **K1RFD** in esecuzione sul Computer e connesso al Server generale *EchoLink*

**Nota bene:** risulta chiaro che la Scheda Audio messa a disposizione per il software *EchoLink*, non potrà essere utilizzata in contemporanea su altri Software tipo *MSN*, *SKYPE*, ecc. e neanche per riprodurre file musicali o file video presenti sul proprio Computer. Sulla Scheda Audio dovranno essere presenti soltanto i segnali audio di ingresso e di uscita relativi al traffico da *EchoLink* ed al traffico in locale sul proprio Link Radio.

Prima di installare il proprio Link Radio, è buona norma trascorrere qualche giorno facendo un po' di ascolto e monitoraggio sulle varie frequenze Radioamatoriali per poter scegliere la frequenza che si desidera adibire al proprio Link.

Tale frequenza deve risultare libera da QSO locali o da altri tipi di Trasmissioni Radioamatoriali e la frequenza scelta non deve provocare disturbi alle altre comunicazioni Radio in locale (sistemi Packet, Ripetitori, nodi APRS, ecc.).

Per evitare la ricezione di eventuali disturbi radio, interferenze elettriche e per evitare aperture di squelch indesiderate, è consigliabile attivare un tono sub-audio sull'Apparato messo a disposizione sul Link Radio *EchoLink*.

Mi permetto di sottolineare che l'attivazione di un Link Radio *EchoLink* non è certo un gioco e per farlo necessita avere passione e rispetto per la Radio e per questo sistema di comunicazione; bisogna essere pronti al "sacrificio" di mettere a disposizione degli altri Radioamatori le proprie apparecchiature Radio-PC senza chiedere nulla in cambio.

Premesso di aver tutto pronto per come sopra indicato ai punti 1 e 2, qui di seguito propongo due schemi elettrici per la realizzazione dell'Interfaccia RTX Modi Digitali necessaria al collegamento tra Apparato Radio e Computer.

Il primo schema è relativo ad una Interfaccia tipo "normale" e il secondo al tipo "opto-isolata".

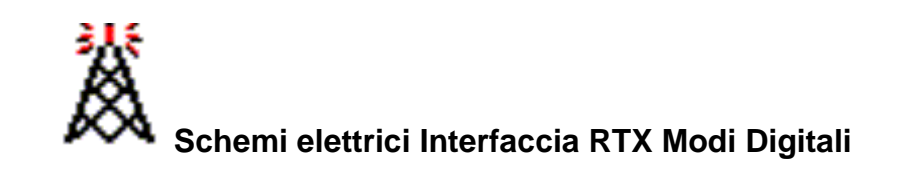

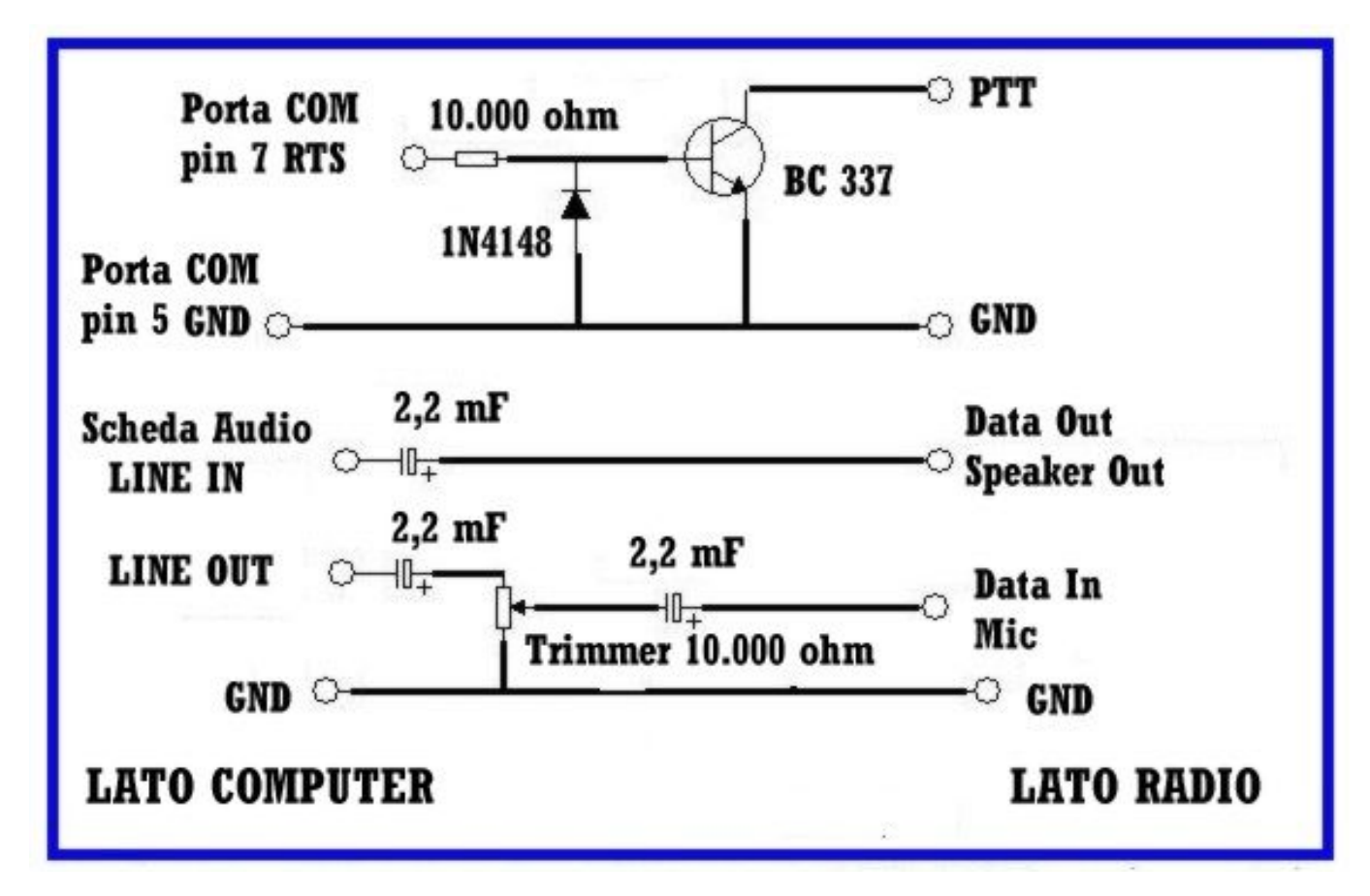

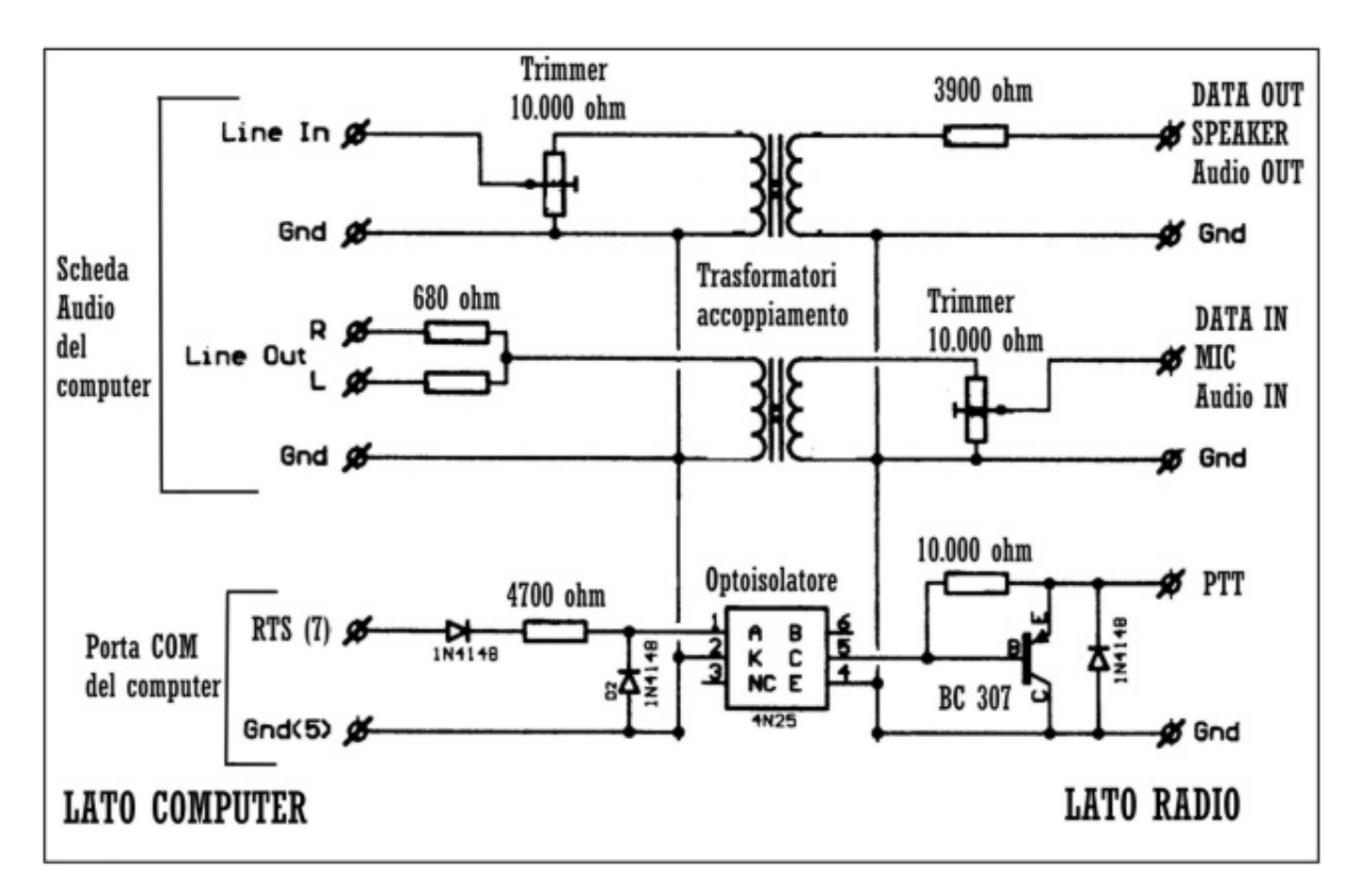

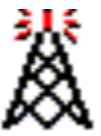

Sostanzialmente, l'Interfaccia per *EchoLink* serve ai seguenti scopi:

- 1) inviare alla Linea di Ingresso della Scheda Audio del Computer il segnale audio proveniente dall'Apparato Radio quando esso si trova in fase di ricezione; questo segnale audio verrà trasportato via Internet dal software *EchoLink* e potrà essere ascoltato dagli altri Users o Links Radio connessi sul tuo Link Radio oppure nella stessa Conferenza dove si torva connesso il tuo Link Radio.
- 2) attivare il PTT automatico dell'Apparato Radio quando su *EchoLink* è presente un segnale audio proveniente dagli altri Users o Links Radio connessi sul tuo Link Radio. Questo segnale audio è presente sulla Presa Speaker Out della Scheda Audio del Computer ed il segnale audio va inviato al modulatore interno dell'Apparato Radio che si torva nella fase di TX in locale sulla frequenza del tuo Link Radio *EchoLink*.

**Nota bene:** risulta chiaro che il circuito dell'Interfaccia deve essere in grado di accoppiare in maniera adeguata i segnali audio in ingresso e in uscita, che i livelli audio non siano ne troppo bassi ne troppo alti. Tutti i livelli audio sono comunque regolabili tramite il Mixer audio di Windows.

L'attivazione del PTT automatico viene effettuata tramite la Porta COM seriale del Computer dove è collegata l'Interfaccia.

Le Scheda Audio e Il numero della Porta COM utilizzati vanno indicate sui setting principali del software *EchoLink*.

Ricordo ancora una volta che la Scheda Audio messa a disposizione per il software *EchoLink*, non dovrà essere influenzata dall'utilizzo su altri Software tipo *MSN*, *SKYPE*, ecc. e neanche dalla riproduzione di file musicali o file video presenti sul tuo Computer.

Sulla Scheda Audio dovranno "viaggiare" soltanto i segnali audio di ingresso e di uscita relativi al traffico da *EchoLink* ed al traffico in locale sul tuo Link Radio.

Per ovviare a questo inconveniente ed avere contemporaneamente "la botte piena e la moglie ubriaca", la soluzione più semplice risulta quella di installare sul proprio Computer una seconda Scheda Audio e di definirla come Scheda Audio principale.

In questo caso, la prima Scheda Audio andrà settata ed utilizzata soltanto per *EchoLink* e la Scheda Audio aggiuntiva settata ed utilizzata per tutto il resto (software *MSN*, *SKYPE*, ecc., riproduzione di file musicali o file video presenti sul tuo Computer, ecc.).

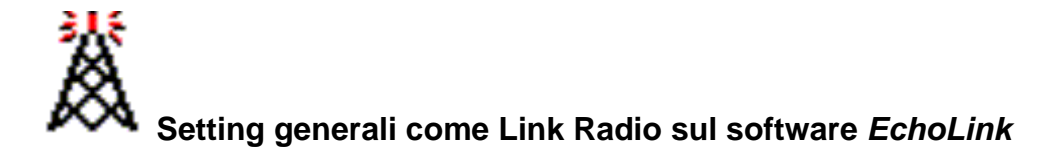

Avviare il software *EchoLink*, portarsi sul Menù **Tools**, opzione **Setup**, cartellina **My Station**, fare clcik sul pulsante **Change Callsign** e impostarlo per l'utilizzo come Link Radio e cioè come **Sysop;** indicare le informazioni relative al proprio Link Radio.

Ecco una serie di esempi setting nel mio caso, con i miei dati:

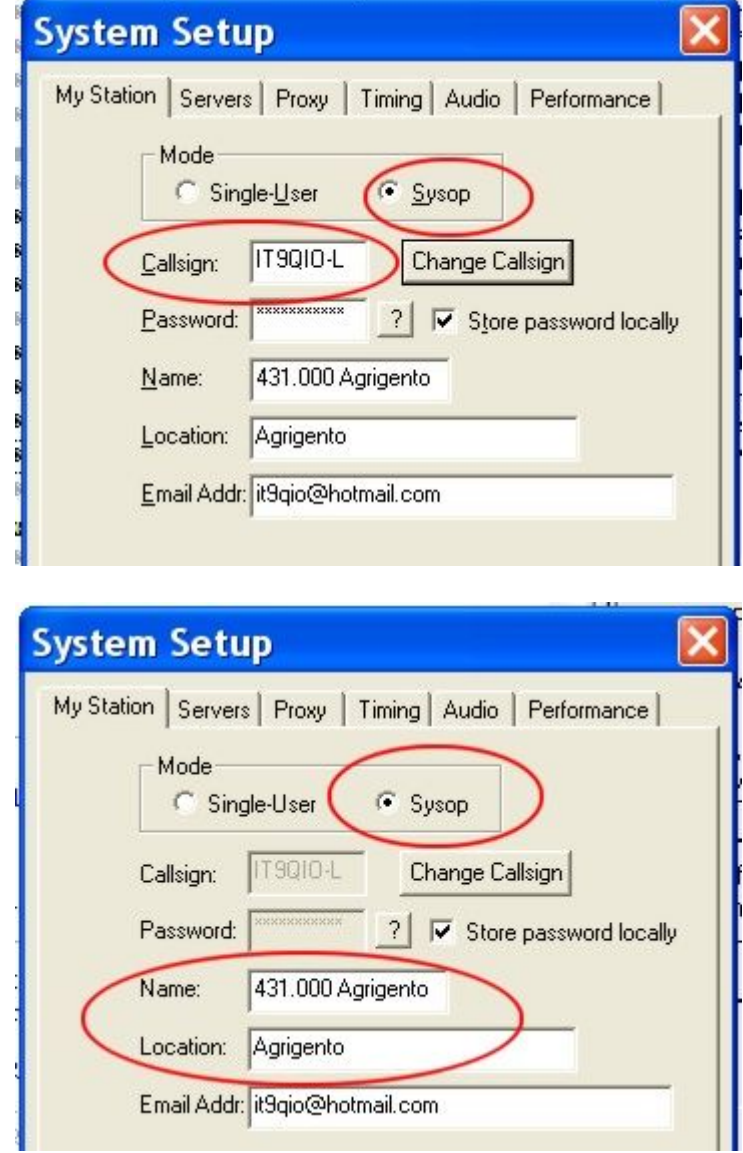

Passare sulla cartellina **Timing** e settarla come qui indicato:

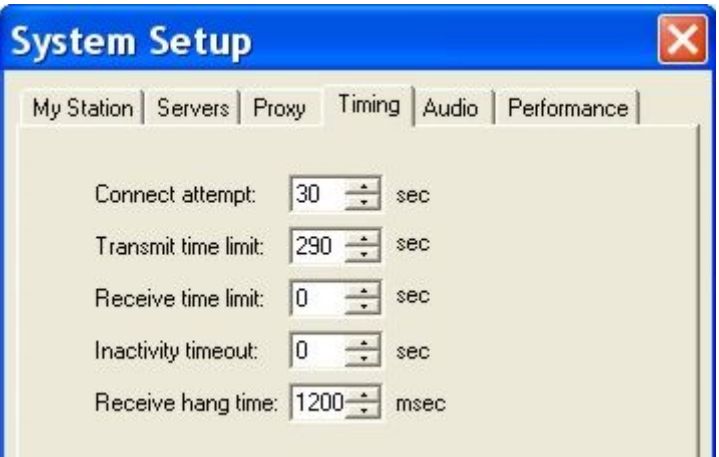

Per i dettagli e per le spiegazioni sulle varie opzioni e sui valori da indicare su questa finestra, ti invito a visionare la Guida del software *EchoLink* di K1RFD.

Passiamo sulla cartellina **Audio** e indicare al software la Scheda Audio da utilizzare per *EchoLink*; nel mio caso e in questo esempio, è una Creative Sound Blaster PCI:

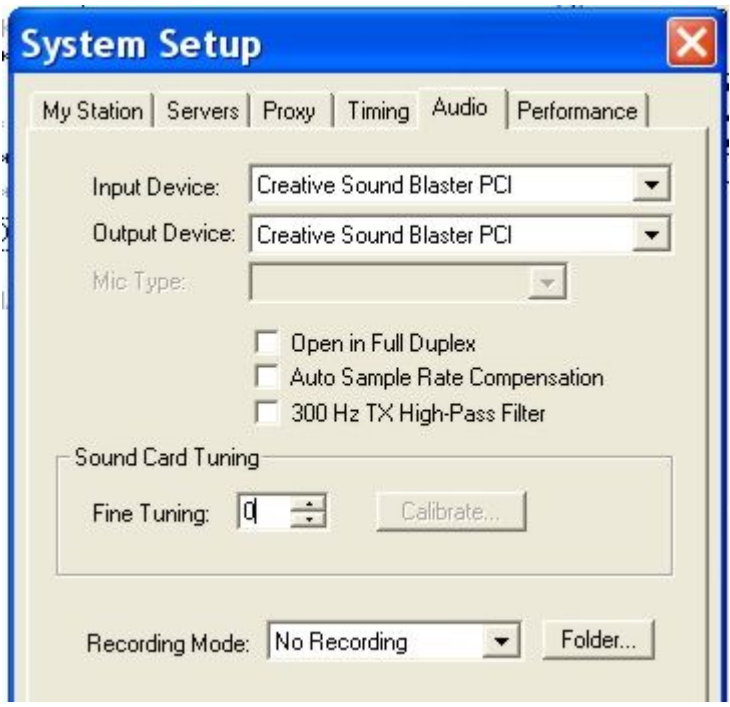

Effettuati questi primi setting, fare click sul pulsante **OK** per confermare i dati immessi.

Torniamo sul Menù **Tools** e passiamo all'opzione **Preferences.** Dai un'occhiata alle varie cartelline e alle relative opzioni; tutti questi valori possono essere lasciati come impostati di default sul software *EchoLink*.

Eventualmente, per i dettagli e per le spiegazioni sulle varie opzioni e sui valori da indicare su queste cartelline, ti invito a visionare la Guida del software *EchoLink* di K1RFD.

Sempre sul **Tools**, passiamo all'opzione **Sysop Settings…** cartellina **RX Ctrl**, Questa cartellina è relativa alle opzioni ed ai valori riferiti alla fase di Ricezione del segnale audio proveniente dall'Apparato del tuo Link Radio, segnale che viene poi inviato verso la rete *EchoLink*:

Attivare quindi il VOX interno del software *EchoLink* e impostare i valori richiesti. Ecco un esempio setting valori di base per un VOX interno attivo con ritardo sul transito della modulazione di 2500 ms.:

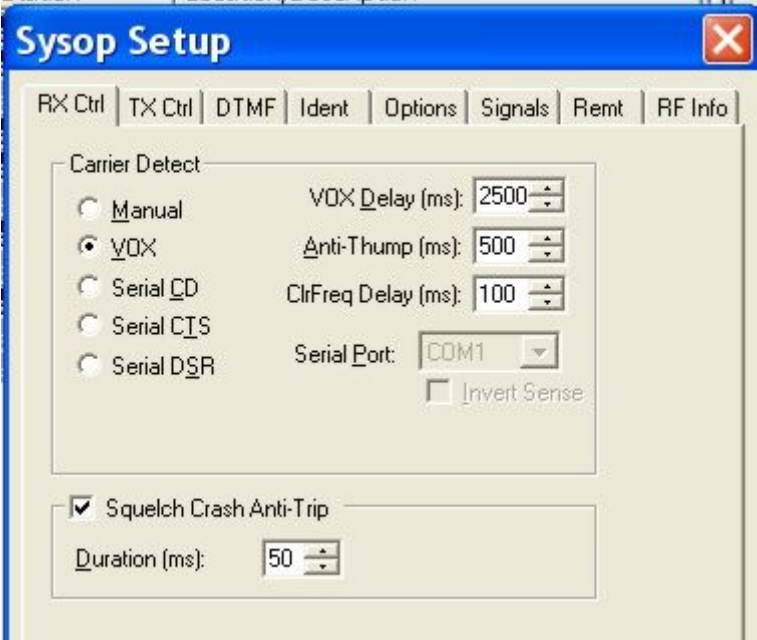

**Nota bene**: avendo la possibilità di attivare su tono sub-audio sull'Apparato messo a disposizione sul Link Radio *EchoLink*, si avrà il vantaggio di mantenere meglio la portante del VOX interno anche in presenza di pause effettuate dall'operatore in transito sul tuo Link Radio. In questo caso, il ritardo **VOX Delay** potrà essere ridotto anche a 1000 ms. e ridurre così la coda di sgancio.

Per i dettagli e per le spiegazioni sulle varie opzioni e sui valori da indicare su questa finestra, ti invito a visionare la Guida del software *EchoLink* di K1RFD.

Passiamo alla cartellina **TX Ctrl**.

Questa cartellina è relativa alle opzioni ed ai valori riferiti alla fase di Ricezione del segnale audio proveniente dalla rete *EchoLink* ed inviato all'Apparato del tuo Link Radio che verrà posto in fase di Trasmissione.

Su questa cartellina dobbiamo indicare al software *EchoLink* il numero della **Porta COM** seriale dove è collegata l'Interfaccia del Link Radio e quale sia il contatto per attivare il PTT automatico dell'Apparato Radio (di solito è il contatto **RTS**). Nel mio caso, utilizzo la Porta **COM3** e il contatto **RTS**:

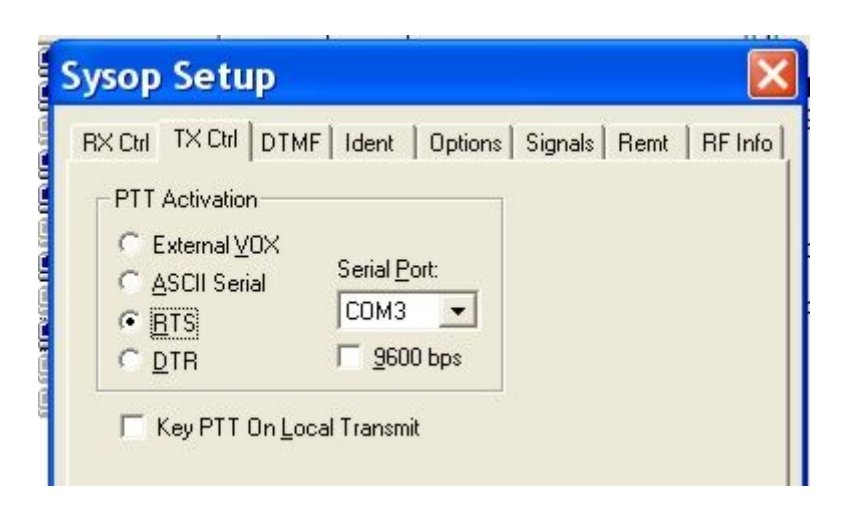

Passiamo alla cartellina **DTMF**.

Questa cartellina è relativa alle opzioni ed ai valori riferiti all'attivazione di alcuni comandi sul software *EchoLink* tramite l'invio di codici DTMF.

Su questa cartellina indicare al software *EchoLink* se si vuole attivare il decoder DTMF interno (**Internal**) oppure no (**Disabled**) e associare ai vari comandi i codici DTMF desiderati. Ecco un esempio con decoder DTMF interno attivato:

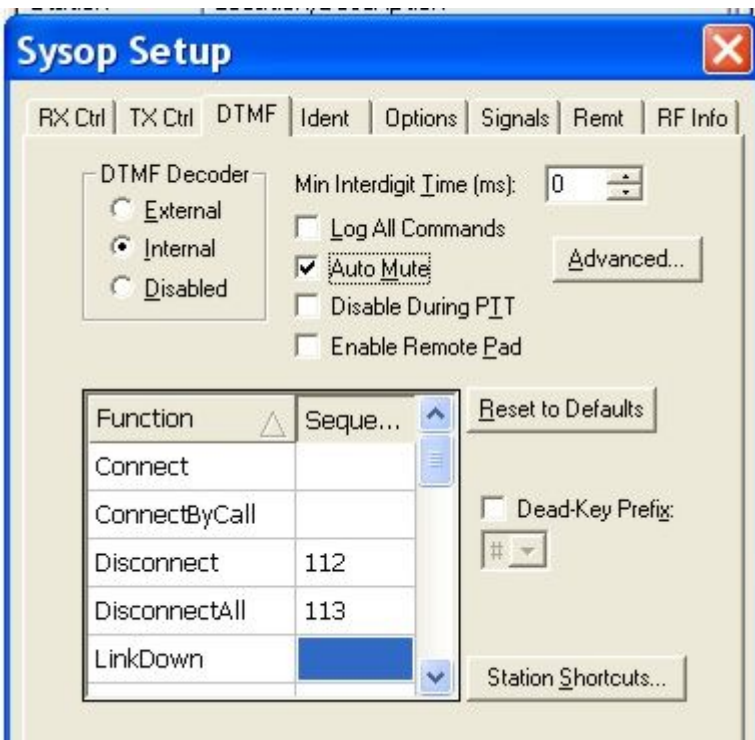

Per i dettagli e per le spiegazioni sulle varie opzioni e sui valori da indicare su questa finestra, ti invito a visionare la Guida del software *EchoLink* di K1RFD.

Passiamo alla cartellina **Ident**.

Questa cartellina è relativa al tipo di Identificativo vocale che il software *EchoLink* dovrà trasmettere in locale sul tuo Link Radio.

Nel mio caso e in questo esempio, il mio Identificativo viene trasmesso in locale ogni 10 minuti in forma **Spoken Voice** con lo spelling vocale del mio Nominativo:

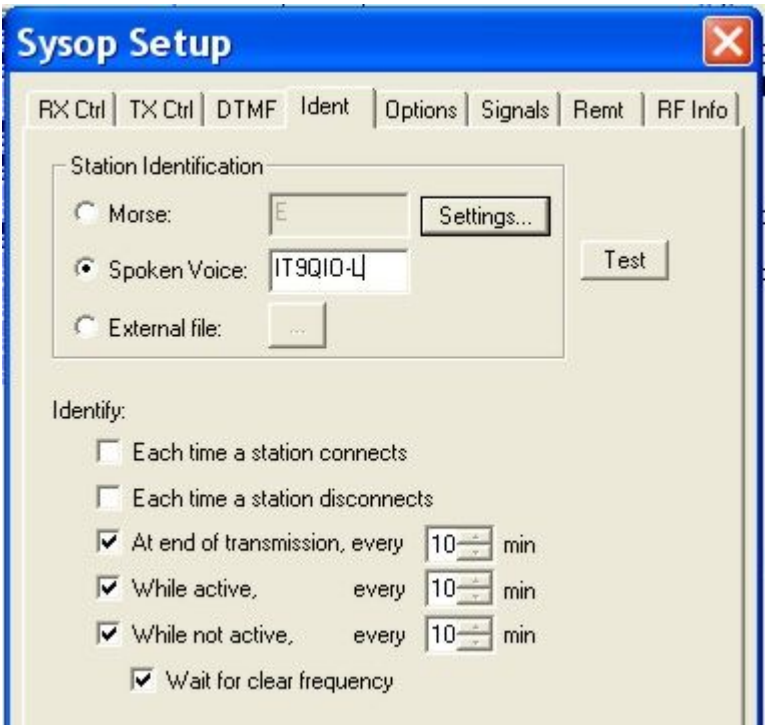

Passiamo alla cartellina **Options**.

Questa cartellina è relativa al settaggio di alcuni valori relativi al proprio Link Radio. Qui è possibile attivare anche un beep di fine trasmissione del traffico *EchoLink* (**Play courtesy tone**), alcuni annunci vocali di connessione, ecc.

Nel mio caso e in questo esempio, ho attivato il beep di fine trasmissione lato *EchoLink* ed ho messo a 0 (zero) i settaggi di eventuali Time-Out sul traffico *EchoLink*:

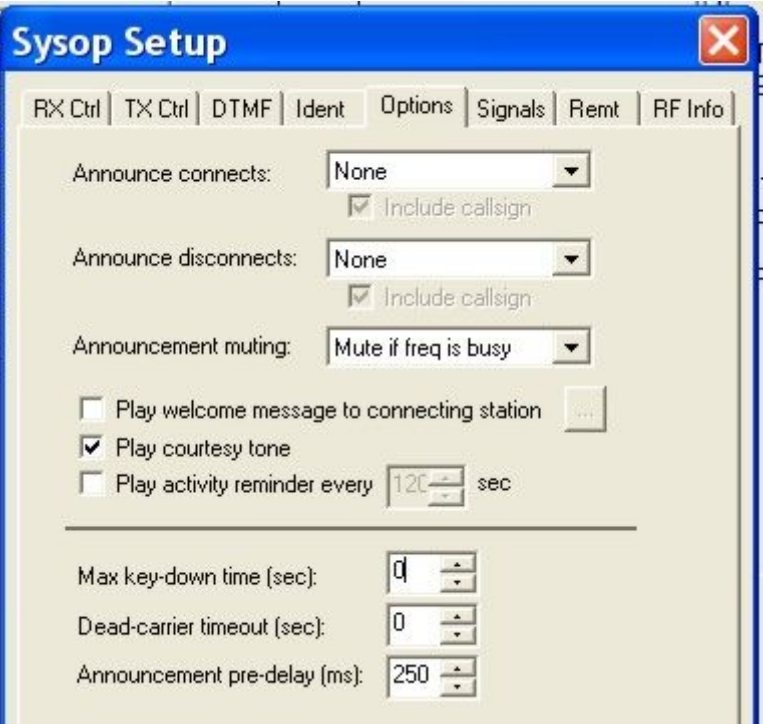

Nelle altre cartelline vanno impostati dei valori e delle info personalizzate.

Avendo terminato i vari setting, chiudere il software *EchoLink* per essere sicuri di memorizzare tutte le modifiche e impostazioni effettuate.

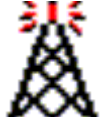

Premesso di aver realizzato l'Interfaccia, effettuare i vari collegamenti tra Apparato Radio, Interfaccia e Computer:

- 1) collegare lo spinotto del cavo lato Radio alla Presa Mic e Speaker dell'Apparato Radio
- 2) collegare la Presa DB9 sulla Porta COM seriale del Computer
- 3) collegare lo spinotto jack **Audio IN** sulla Presa **LINE IN** (di colore azzurro) della Scheda Audio del Computer
- 4) collegare lo spinotto jack **Audio OUT** sulla Presa **LINE OUT** o **SPK OUT** (di colore verde) della Scheda Audio del Computer

**Nota bene**: se sulla Scheda Audio del PC non è presente la Presa **LINE IN**, lo spinotto **Audio IN** va collegato sulla Presa **MIC** della Scheda Audio (presa di colore rosa).

Adesso passiamo alla fase più importante e delicata, cioè alla regolazione dei livelli audio dei segnali di ingresso e uscita.

Intanto, consiglio di regolare a ¼ il volume dell'Apparato messo a disposizione come Link Radio in modo di avere un normale livello audio di ricezione.

Esegui il software *EchoLink*, attendiamo che venga connesso al Server generale *EchoLink* e che venga caricata e visualizzata la lista dei Nodi *EchoLink* connessa in rete.

Andiamo sul Menù **Tools** e passiamo all'opzione **Ad just Sound Device** e poi su **Playback...**  Si apre il Mixer audio di Windows relativo ai segnali del Mixer di riproduzione.

Negli esempi e nel mio caso, utilizzo una Scheda Audio Creative Sound Blaster PCI e quindi ho regolato i Mixer ed i livelli relativi a questa Scheda Audio:

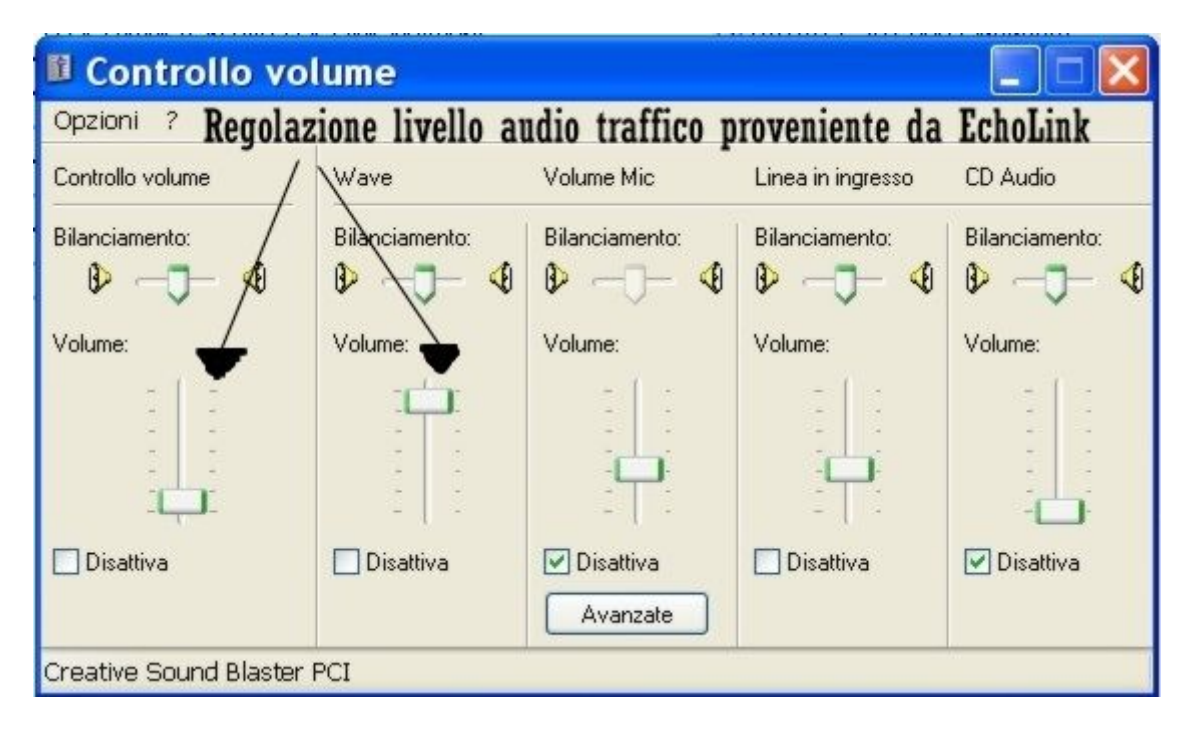

Consiglio di regolare il cursore del volume Master (**Controllo volume**) a un livello medio-basso e di aprire quasi tutto il cursore Wave che è quello che regola l'ascolto del traffico proveniente dalla rete *EchoLink*.

Questo segnale audio arriverà al modulatore interno dell'Apparato Radio quando questo sarà in fase di Trasmissione in locale.

Come si vede in figura, ho disattivato e/o chiuso tutti gli altri cursori non necessari ed ho attivato e aperto a metà il cursore di riproduzione sulla **Linea in ingresso** che regola l'ascolto del segnale audio proveniente dall'uscita Speaker dell'Apparato messo a disposizione sul Link Radio *EchoLink*.

Avendo effettuato le dovute regolazioni, chiudiamo la finestra del Mixer di Riproduzione audio.

Ritorniamo sul Menù **Tools** e passiamo all'opzione **Ad just Sound Device** e poi su **Recording….** Si apre il Mixer audio di Windows relativo ai segnali del Mixer di registrazione.

Sempre nel mio caso, ho regolato i Mixer ed i livelli relativi alla mia Scheda Audio:

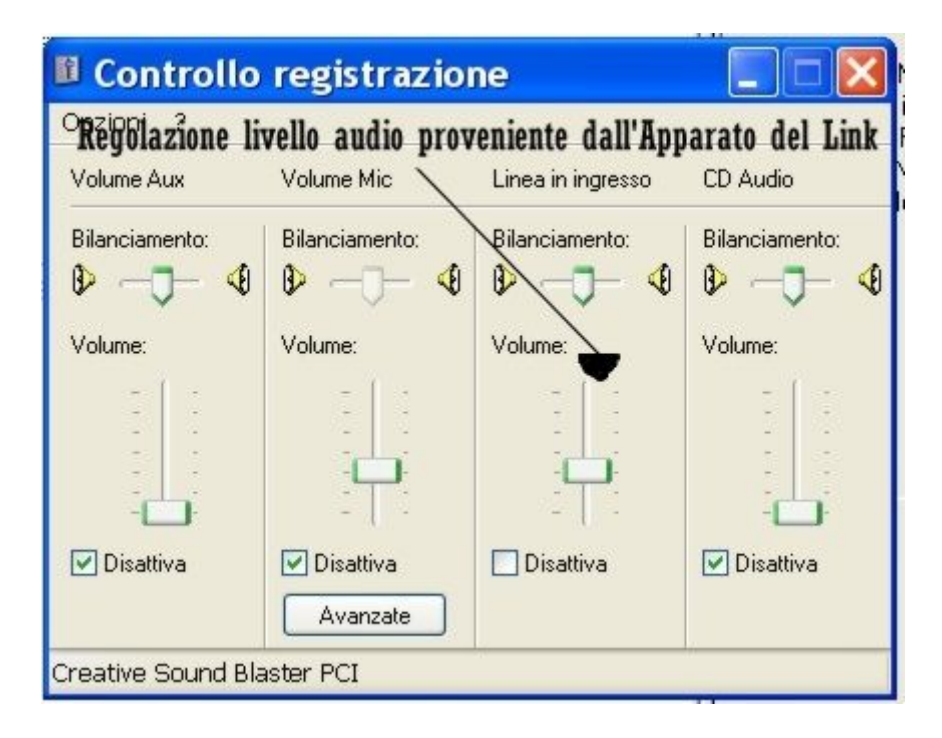

Come si vede in figura, ho disattivato e/o chiuso tutti i cursori non necessari ed ho attivato e aperto a metà soltanto il cursore della **Linea in ingresso** che regola l'ingresso sulla Scheda Audio del segnale audio proveniente dall'uscita Speaker dell'Apparato messo a disposizione sul Link Radio *EchoLink*.

**Nota bene**: questo esempio è relativo al collegamento dello spinotto jack **Audio IN** dell'Interfaccia sulla Presa **LINE IN** (di colore azzurro) della Scheda Audio del Computer. Se sulla Scheda Audio del PC non è presente la Presa **LINE IN**, lo spinotto va collegato sulla Presa **MIC** della Scheda Audio (presa di colore rosa) e va attivato e regolato il cursore **Volume Mic** sul Mixer di registrazione audio di Windows.

Avendo effettuato le dovute regolazioni, chiudiamo la finestra del Mixer di registrazione audio.

Per quanto riguarda il PTT automatico dell'Apparato del Link Radio, controllare di aver settato la corretta Porta COM dove è collegata l'Interfaccia e di aver attivato il contatto **RTS**.

Menù **Tools**, cartellina **TX Ctrl:** 

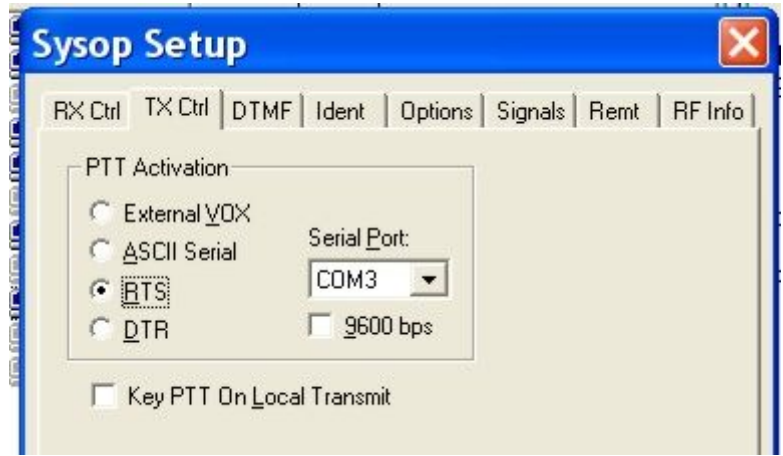

Avendo effettuato le operazioni qui descritte, mi sembra di non aver dimenticato nulla e tutto è pronto per l'utilizzo del tuo Link Radio sia in Ricezione del traffico *EchoLink* sia in Trasmissione in forma locale tramite l'Apparato del tuo Link Radio.

Per tutto il resto, il mio invito e sempre quello di visionare la Guida del software *EchoLink* di K1RFD che può essere scaricata anche dal sito web del **Circuito ITA-LINK Network** a questo indirizzo web: http://www.ita-link.net

A sinistra, sul Menù **Navigazione** fare click su **Downloads**, poi su **Guide Software** ed infine sulla parola **Scarica** del riquadro relativo alla **Guida in italiano all'utilizzo del software EchoLink di K1RFD**

Con la speranza che questo documento sia stato utile, ti saluto cordialmente e ti auguro buona attività Radio nel sistema *EchoLink*!

*73 da Rosolino IT9QIO*

Pagina 14